# **Product Document & Video Links**

## <span id="page-0-0"></span>**Overview**

If the nature of your business means you've got multiple products that share one document (e.g., a size guide or standard material safety data sheet) or video, use the Product Document & Video Import feature to assign one file to many product codes.

This will not only save you data storage, but it also means you need to update the document or video link (YouTube or Vimeo) just once when there is a change - instead of creating and uploading a separate file or link for every product individually.

For example, a site sells apparel. There is one size guide PDF for women's shirts, another for men's, another for kids'. Ideally, each size guide is uploaded just once, then associated with every applicable shirt's product page. Or if there is a video relevant to more than one product, it can be bulk-uploaded and associated with relevant products. Video are displayed and played in the product gallery.

Dickies Ladies Oxford Weave Long Sleeve Shirt

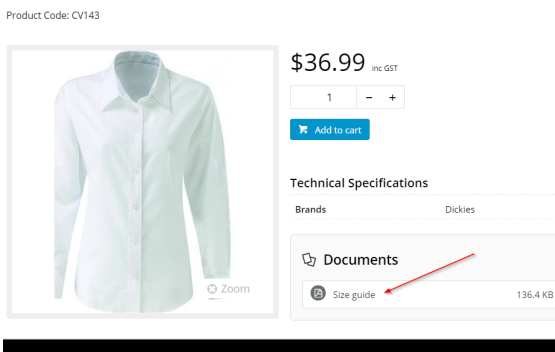

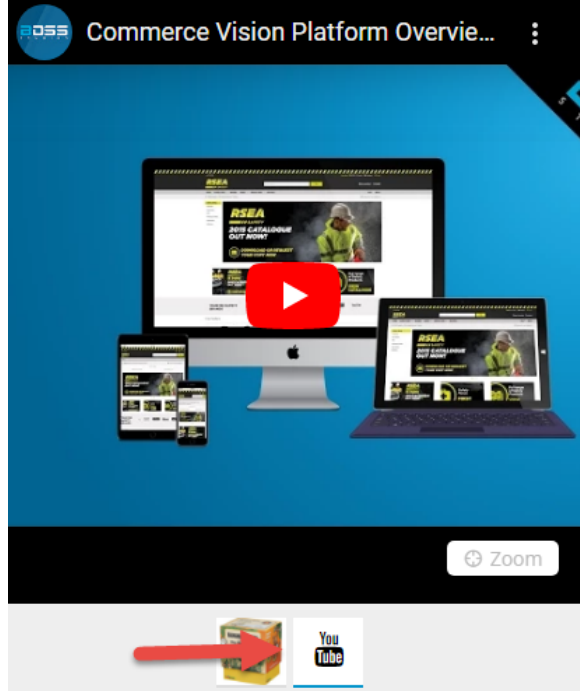

### <span id="page-0-1"></span>Step-by-step guide

Here's how to use Product Document Import.

<span id="page-0-2"></span>Prepare your CSV file

#### **On this page:**

- [Overview](#page-0-0)
- $\bullet$ [Step-by-step guide](#page-0-1) <sup>o</sup> Prepare your CSV [file](#page-0-2)
- [Additional Information](#page-2-0)
- [Related help](#page-2-1)

1. If your document file(s) haven't already been uploaded to the CMS, do this first. To check the settings and document file types, see: [Product Documents](https://cvconnect.commercevision.com.au/display/KB/Product+Documents).

Go to **File Manager**, select the **Documents** folder and go to the correct sub-folder. Click **Upload**, browse to your document(s) or video(s) and click **Upload**.

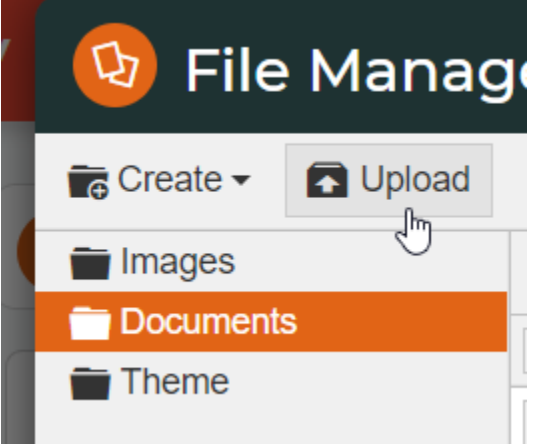

- 2. Next, get your CSV file ready. You can download an example template on the import page, or use this one - [product](https://cvconnect.commercevision.com.au/download/attachments/63537362/product-document-example.csv?version=1&modificationDate=1588222268103&api=v2)[document-example.csv.](https://cvconnect.commercevision.com.au/download/attachments/63537362/product-document-example.csv?version=1&modificationDate=1588222268103&api=v2)
- 3. Check the CSV file has 5 columns:

**Column A - ProductCode**: Product code a document/video is for in this import. **Column B - Label**: Text the user clicks to open the document/video. Example: "Size guide" **Column C - Path**: Path to document on website. Use folder path + file name. Example: "/Documents/Size-Guide-Womens.pdf". For a video, just enter the Video ID, e.g., 3kN8n-ZavKg **Column D - Tag**: (optional) Words you want to associate with this product and document combination. Tags can be used as a filtering device in the [Product Documents Widget](https://cvconnect.commercevision.com.au/display/KB/Product+Documents+Widget) on the product page. **Column E- Type**: File type: document, Vimeo or YouTube.

If you have more than one tag for a product document, separate each one with a comma. **Example:** shirts, womens

| ProductCode Label | Path                  | Tag                                                   | Type    |  |
|-------------------|-----------------------|-------------------------------------------------------|---------|--|
| CV143             |                       | Size guide/Documents/Sizshirts, women, femal document |         |  |
| <b>CV183</b>      | User Help 3kN8n-ZavKg |                                                       | youtube |  |
|                   |                       |                                                       |         |  |

<sup>4.</sup>  Save your file in .csv format.

- 5. In the CMS, go to **Products & Categories Product Document & Video Import**.
- 6. In **Default Media Type**, enter the default media type for this download. If no 'Type' is entered for a product in the CSV file, this default is used.
- 7. If tags are used, in the **Default Tag** dropdown, select an existing tag to use for this import.

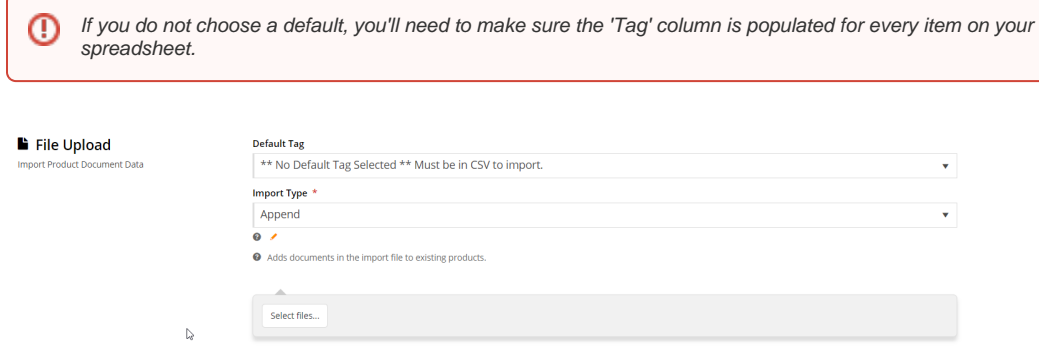

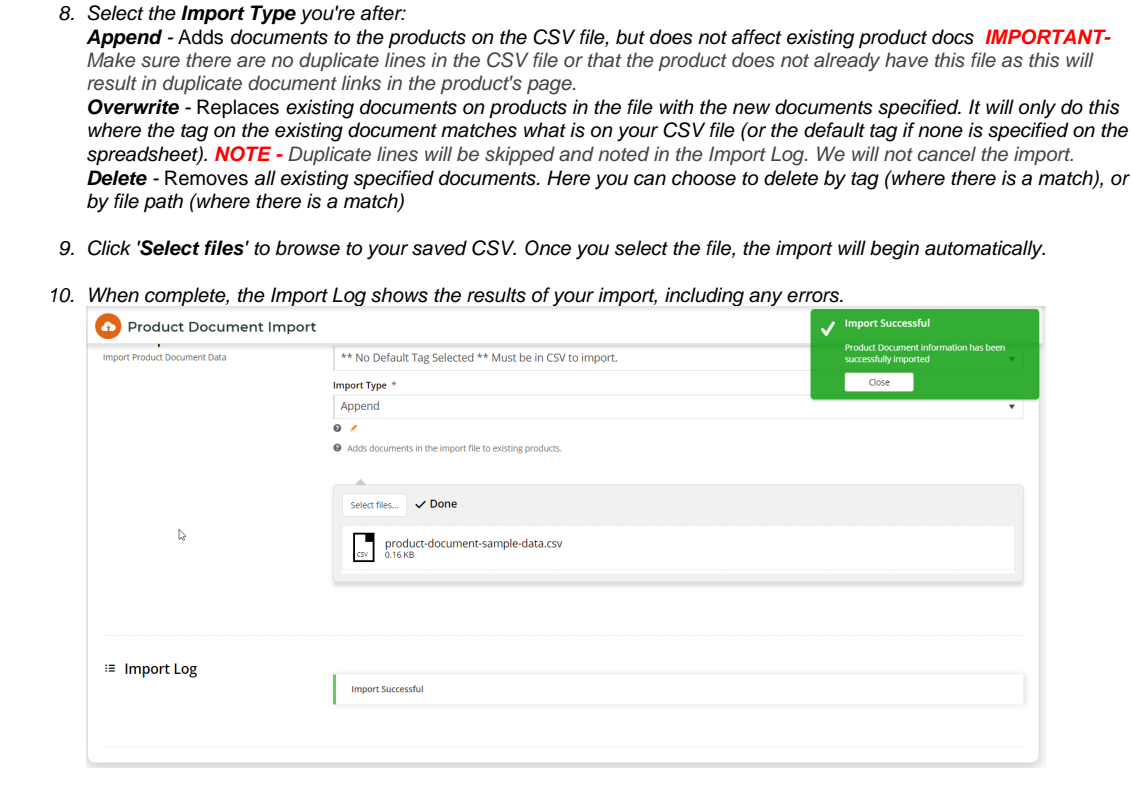

# <span id="page-2-0"></span>Additional Information

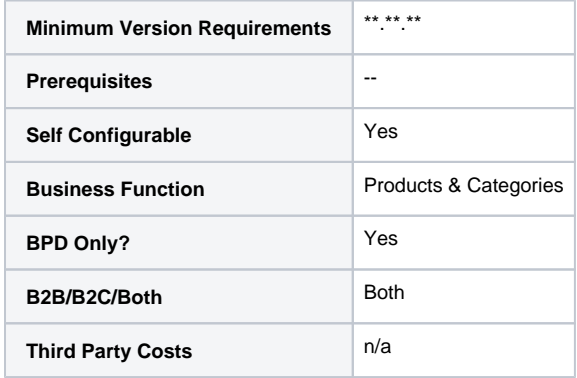

## <span id="page-2-1"></span>Related help

- [Custom Fields](https://cvconnect.commercevision.com.au/display/KB/Custom+Fields)
- [Customisation Resources](https://cvconnect.commercevision.com.au/display/KB/Customisation+Resources)
- [Settings and Functions Available in the PRONTO Order and Receipt Import Program](https://cvconnect.commercevision.com.au/display/KB/Settings+and+Functions+Available+in+the+PRONTO+Order+and+Receipt+Import+Program)
- [Product Features](https://cvconnect.commercevision.com.au/display/KB/Product+Features)
- [Default Product Image in a List](https://cvconnect.commercevision.com.au/display/KB/Default+Product+Image+in+a+List)